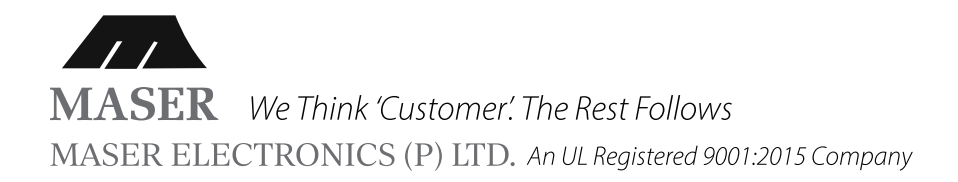

# **MASER VHFO DIGITAL LP 24-V2 ULTRASONIC RODENT REPELLENT**

User and Installation Manual

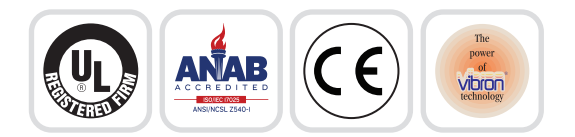

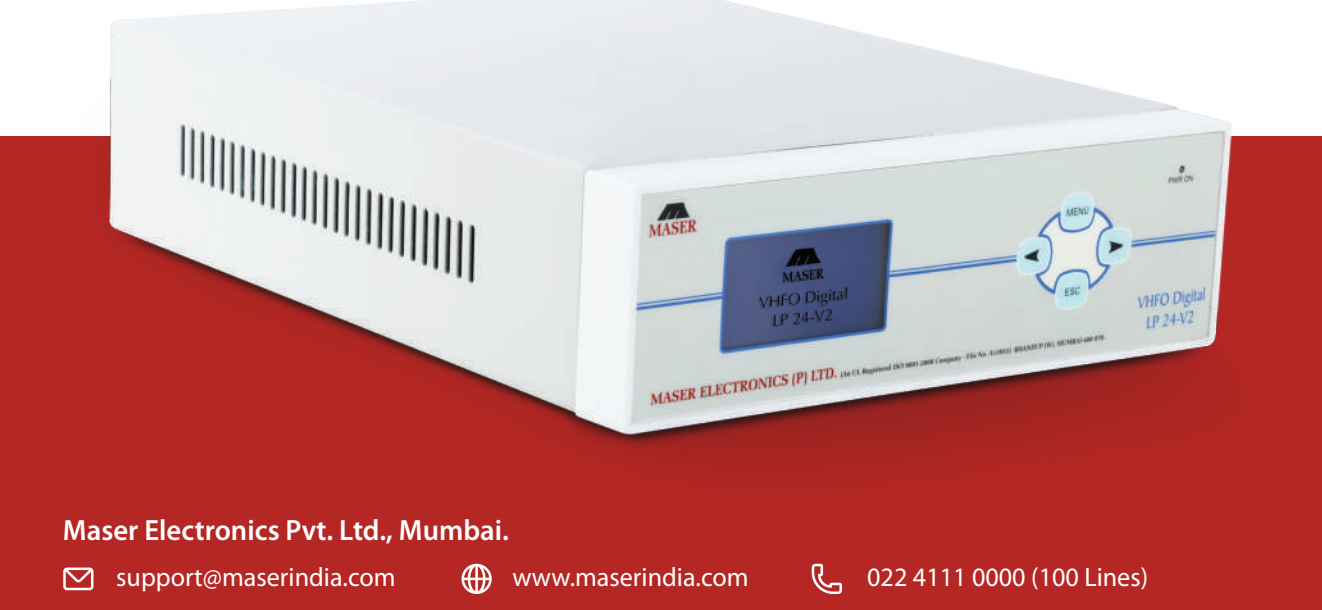

- The VHFO Digital LP 24- V2 Model supports the following protocols on RS/485
	- a. CRMS which is our proprietary protocol.
	- b. Modbus.
- By default when the system is switched ON it operates on CRMS protocol.
- There are two modes of operation AUTO Mode and MANUAL Mode.
- By default the system runs on Auto Mode with factory preset setting (kindly refer below table)
- In this mode the Wave speed and Wave density parameters will change automatically.

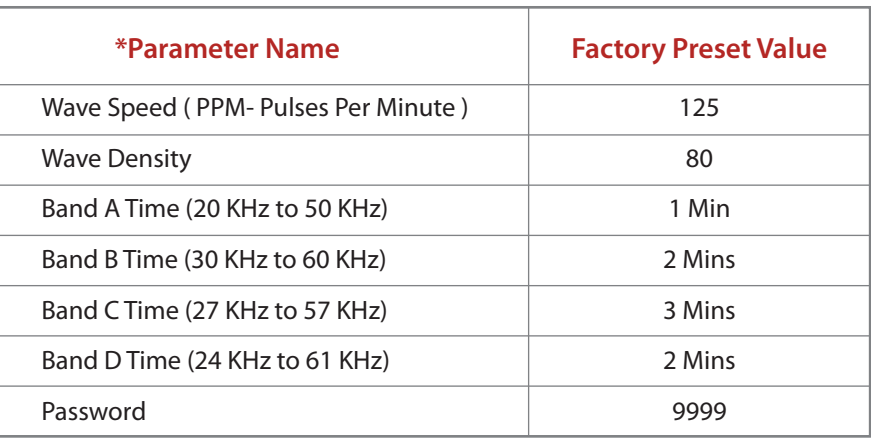

- In Manual Mode the above mentioned parameters will not  $\overline{\phantom{0}}$ change automatically and the user will have to do the same manually.
- However in the Auto and Manual modes the frequency bands  $\overline{\phantom{0}}$ will change automatically after the time for which they have been configured.
- Once the console is powered up the system will be in  $\overline{\phantom{0}}$ operation and all the twenty four transducers (Looped Connection) or twenty transducers (Dedicated Connection) connected to the console will start receiving the signal transmission from the console.

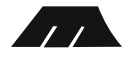

## **PANEL KEYPAD OPERATIONS**

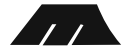

## **Password Entry to Access Setup**

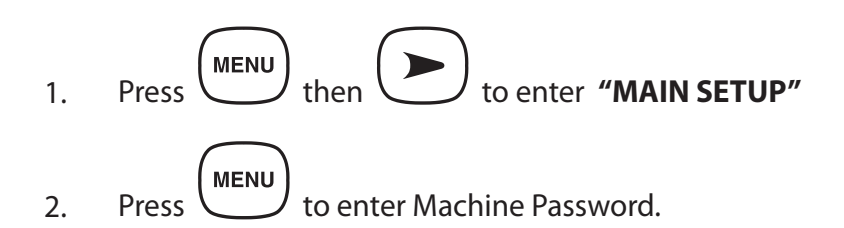

Enter Machine Password as mentioned above in the table by doing the following. 3.

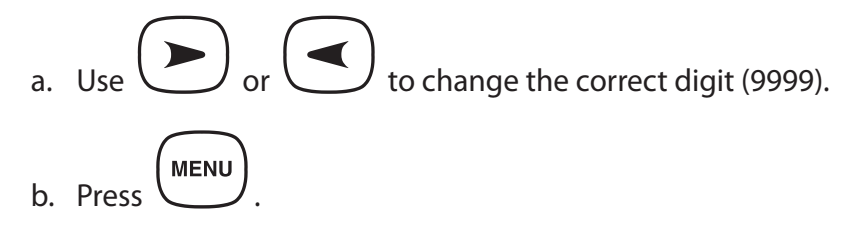

- c. Repeat the above 2 steps for all the 4 digits of password.
- $\begin{bmatrix} \text{MENU} \\ \text{to access the setup.} \end{bmatrix}$ 4.

## **Transducer Testing**

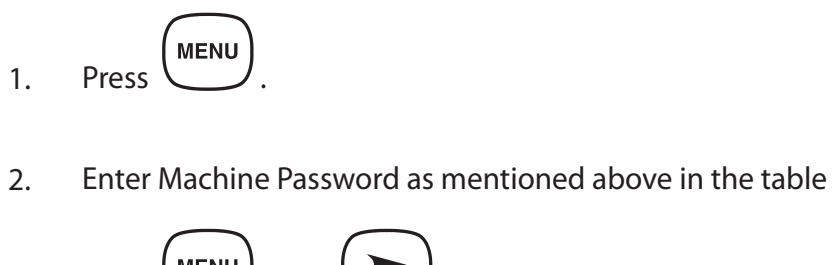

Press  $\begin{pmatrix} \text{MENU} \\ \text{then} \end{pmatrix}$  to choose 'Test Setup'. Press (MENU)<br>to choose 'Audible Test' parameter. 3. 4.

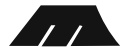

Again press  $\begin{pmatrix} \mathsf{M}\mathsf{M}\mathsf{M} \end{pmatrix}$  to check a Transducers in Audible Mode. Use  $\left(\begin{array}{c} \epsilon \end{array}\right)$  to choose 'Fixed Frequency Test' ie.20KHz to 62KHz. parameter. Press  $\begin{pmatrix} \text{MENU} \\ \text{then} \end{pmatrix}$  to choose desired frequency value. Press  $\left(\begin{array}{c} \text{Esc} \\ \text{two times to go back to the main Menu and after 30 seconds controller \end{array}\right)$ 5. 6. 7. 8.

will start displaying all the configured parameters.

## **Parameter Setup**

#### **Mode of Operation – Manual Mode**

First change the mode of operation to Manual Mode. Steps are as follows.

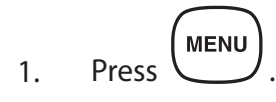

1.1. Enter Machine Password as mentioned above in the **"Password Entry to**

#### **Access Setup"**

1.2. Press  $\begin{pmatrix} \text{MENU} \\ \text{then} \end{pmatrix}$  two times to choose the Parameter Setup. 1.3. Press  $\begin{pmatrix} \text{MENU} \\ \text{to set mode of operation.} \end{pmatrix}$ 1.4. Press  $(m \rightarrow b)$  to select Manual Mode.

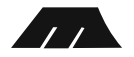

1.5. Press  $\left(\begin{array}{c} \epsilon \sec \end{array}\right)$  to choose the parameter like Wave Speed,

Band Density & Band Timings.

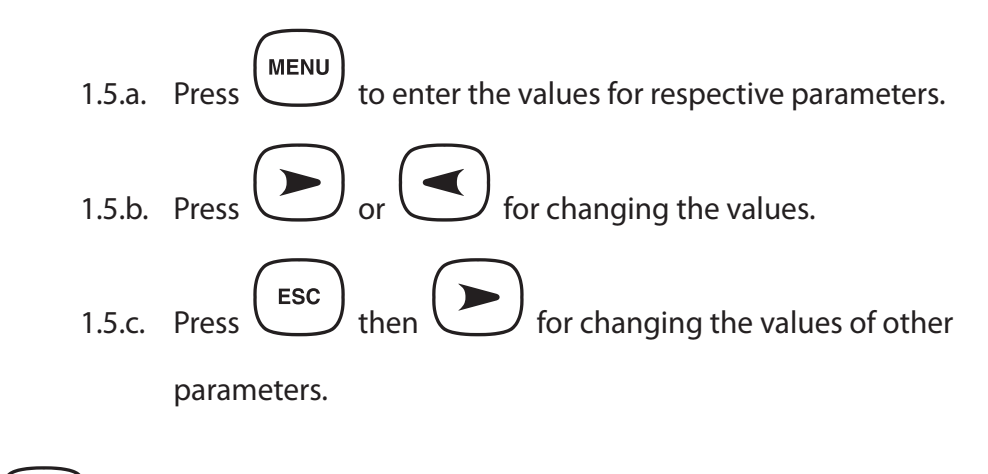

- Press  $\left(\begin{array}{c} \text{esc} \\ \text{to go back main menu.} \end{array}\right)$ 2.
- Go to step 1.5 if you wish to change another parameter else after 30 seconds controller will start displaying all the configured parameters. 3.

## **Restore Factory Settings**

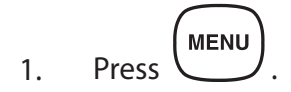

Enter Machine Password as mentioned above in the **"Password Entry to Access Setup"**. 2.

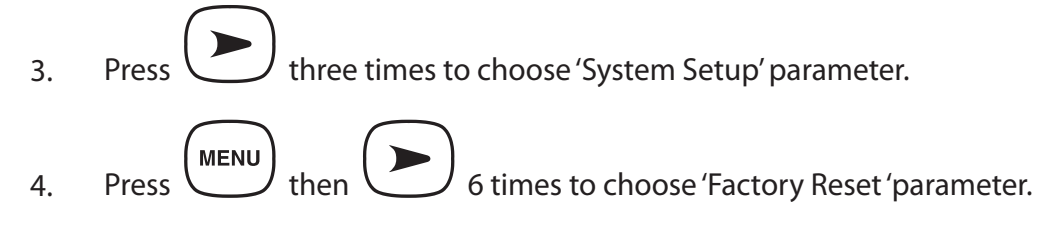

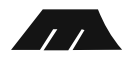

**Press** (MENU) two times for Factory Reset and after Factory Reset Controller will start displaying all the default parameters 5.

## **CRMS Mode**

- Press MENU 1.
- Enter Machine Password as mentioned above in the **"Password Entry to Access Setup"**. 2.
- Press three times to choose 'System Setup' parameter. 3.
- Press  $\begin{pmatrix} \text{MENU} \\ \text{then} \end{pmatrix}$  to choose RS-485 Mode. 4.
- Press (MENU) to choose CRMS Mode. 5.
- $Press$   $(m \rightarrow a \rightarrow b)$  again system will configure to CRMS Mode. 6.
- Press  $\left(\begin{array}{c} \text{esc} \\ \text{two times to go back main menu.} \end{array}\right)$ 7.

## **CRMS Mode Settings**

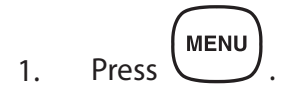

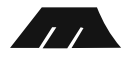

- Enter Machine Password as mentioned above in the **"Password Entry to Access Setup"**. 2.
- Press three times to choose 'System Setup' parameter. Press  $\begin{pmatrix} \text{MENU} \\ \text{then} \end{pmatrix}$  to choose RS-485 Mode. If your system is in MODBUS Mode.  $\begin{pmatrix} Press \end{pmatrix}$  then  $\begin{pmatrix} 1 \end{pmatrix}$  to choose CRMS Mode. Press  $\begin{pmatrix} \text{MENU} \\ \text{again system will configure to CRMS Mode.} \end{pmatrix}$ Press  $\left(\begin{array}{c}\n\text{Esc}\n\end{array}\right)$  to select CRMS ID (MID). Press (MENU) then  $\sum$  to configure MID (0-255). Press (MENU) and System will configure to CRMS with respective MID. 3. 4. 5. 6. 7. 8. 9.
- Press  $\left(\begin{array}{c} \text{Esc} \\ \text{two times to go back to main menu.} \end{array}\right)$ 10.

## **Modbus Mode**

Press MENU 1.

Enter Machine Password as mentioned above in the **"Password Entry to Access Setup"**. 2.

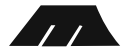

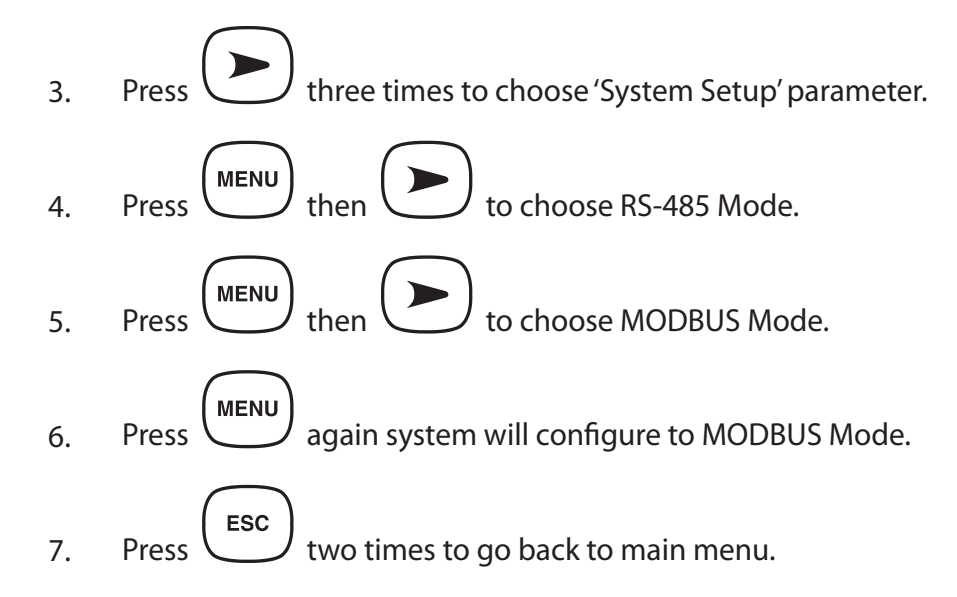

## **MODBUS Mode Settings**

- Press MENU 1.
- Enter Machine Password as mentioned above in the **"Password Entry to Access Setup"**. 2.

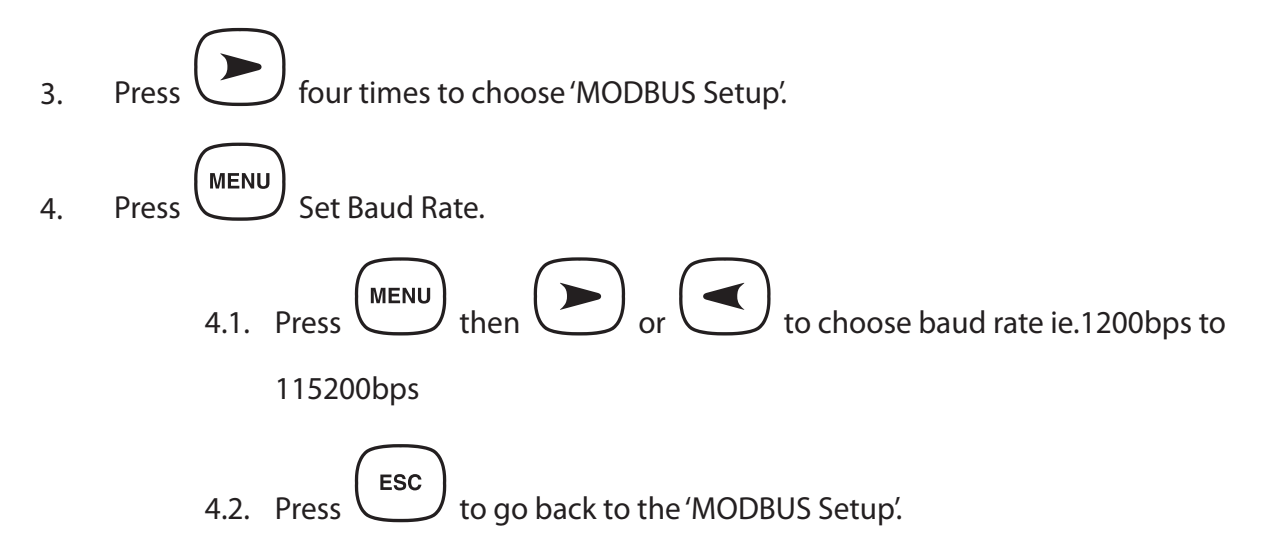

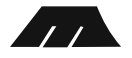

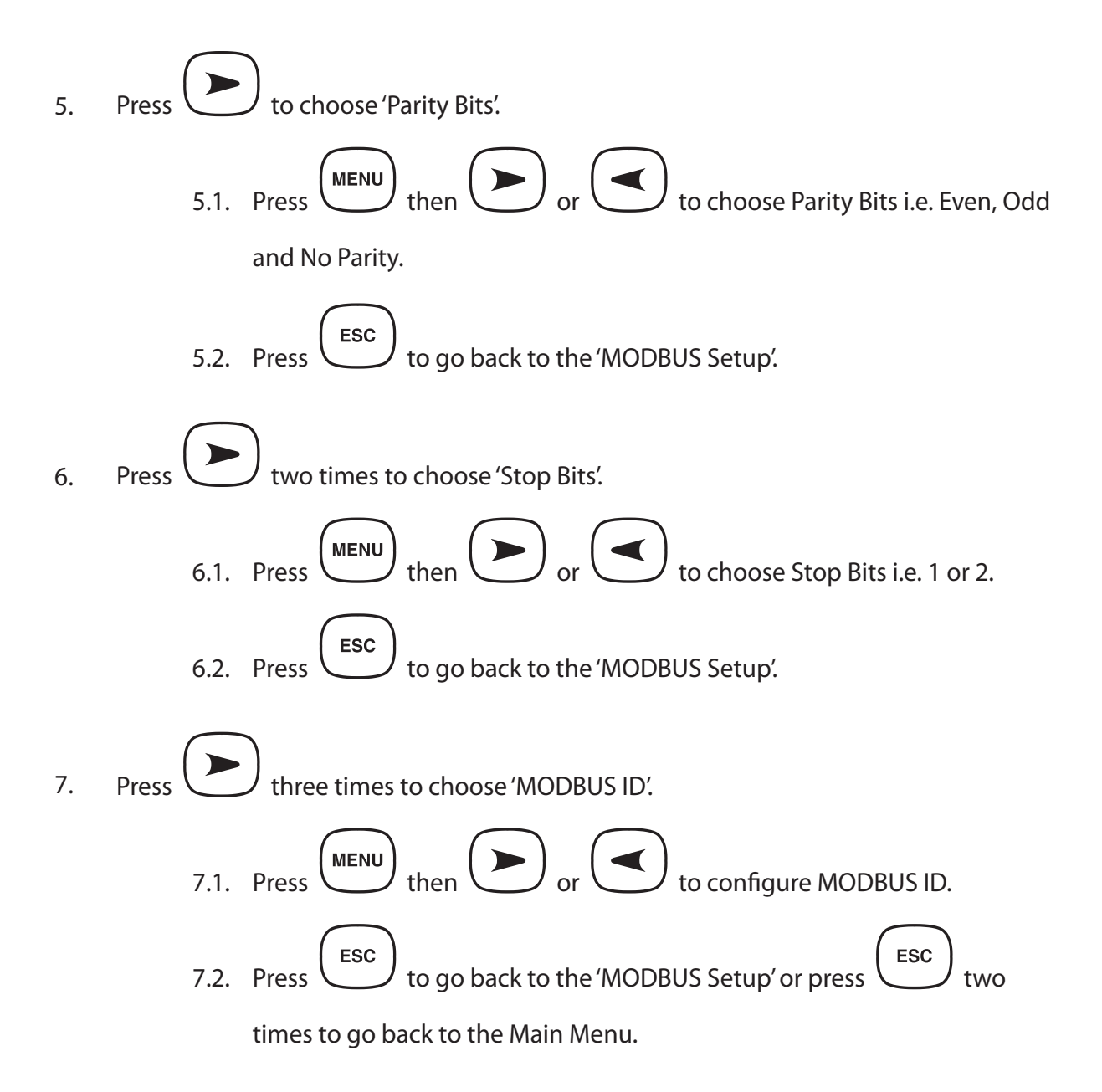

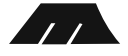